## **ESTRAZIONE FATTURE ATTIVE E PASSIVE PER CARICAMENTO IN CONTABILITÀ**

PASSO 1: Nel menu a sinistra selezionare la voce **Fattura Elettronica / Export Fattura**

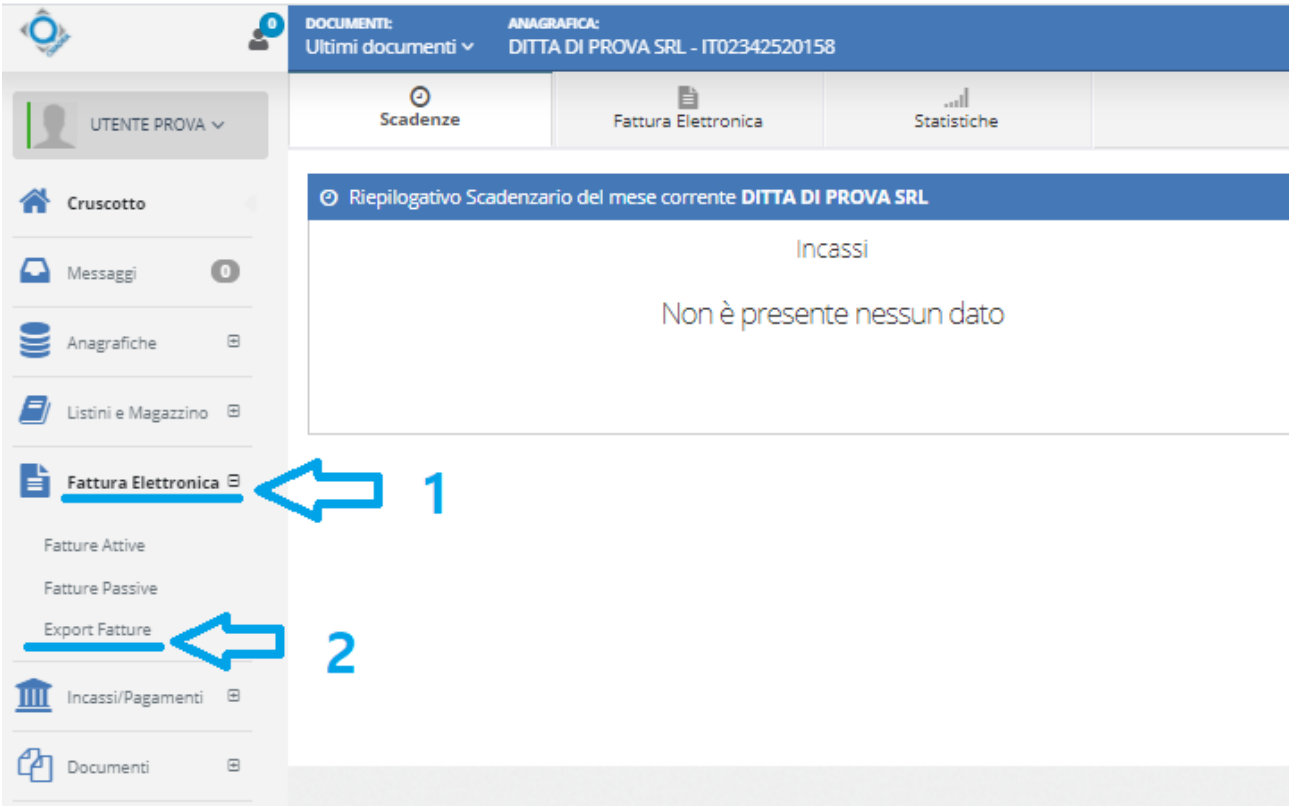

### PASSO 2: Selezionare **l'Anagrafica** sulla quale si sta lavorando nel menu a tendina

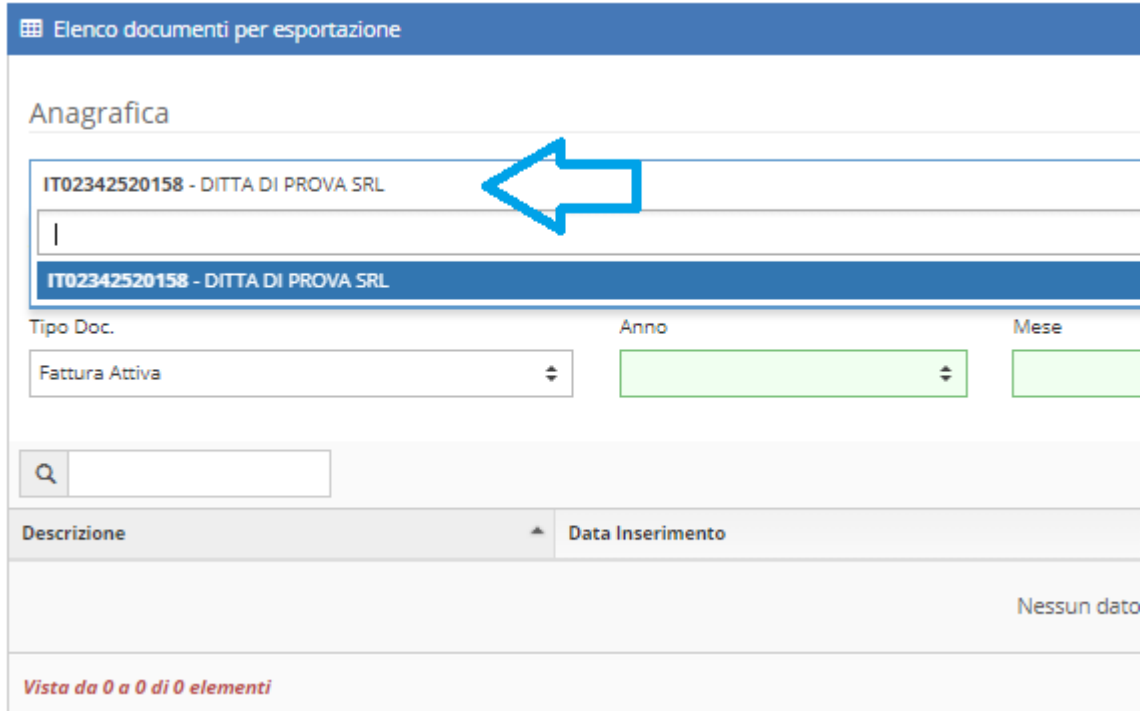

## PASSO 3: Inserire le voci desiderate nell'ordine indicato

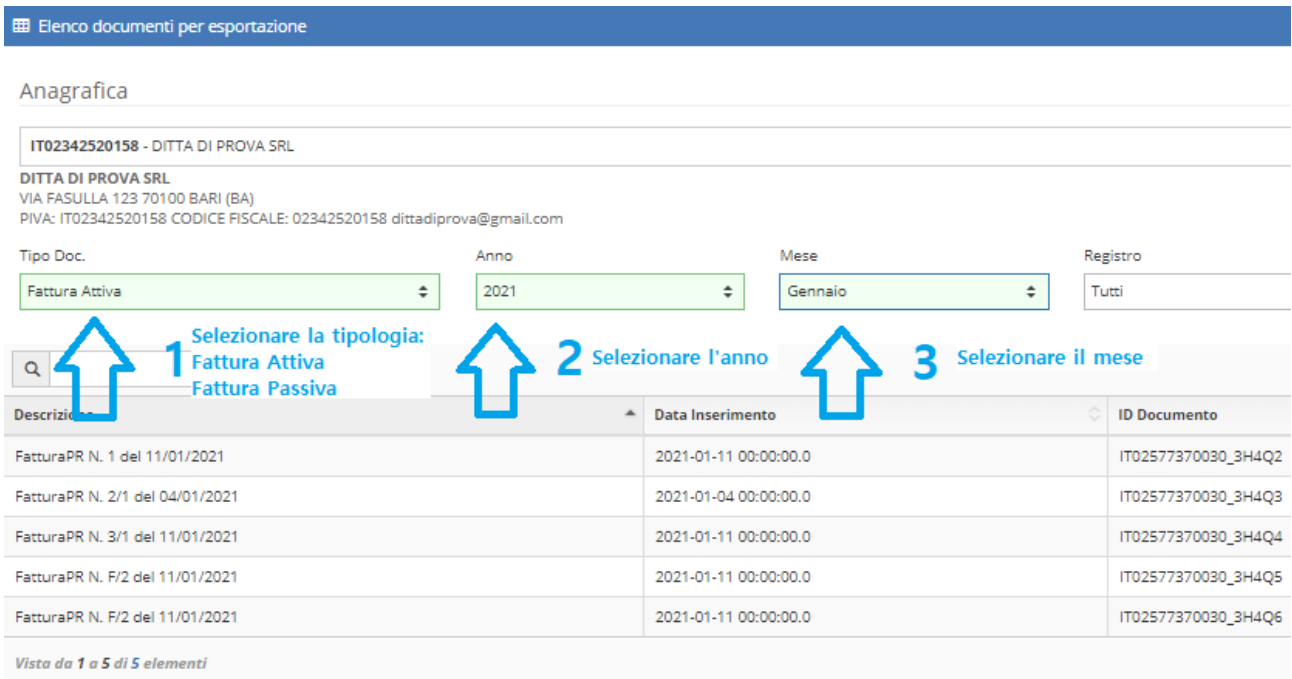

# PASSO 4: In alto a destra, selezionare la funzione Export

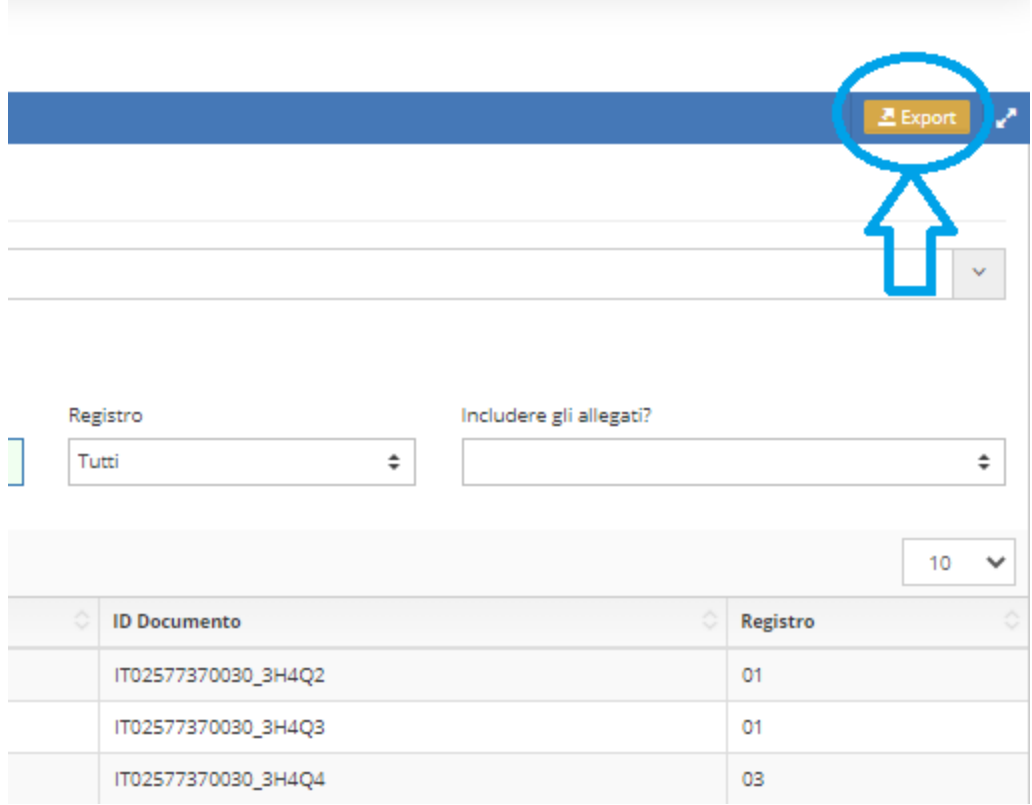

PASSO 5: Nella finestra successiva attendere il pulsante **Scarica** e assicurarsi di ottenere il file zip come nell'immagine. Effettuare l'operazione dal punto 3 per tutte le tipologie di fatture, gli anni e i mesi desiderati:

- Fatture **Attive** Gennaio -> Scarica
- Fatture **Passive** Gennaio -> Scarica

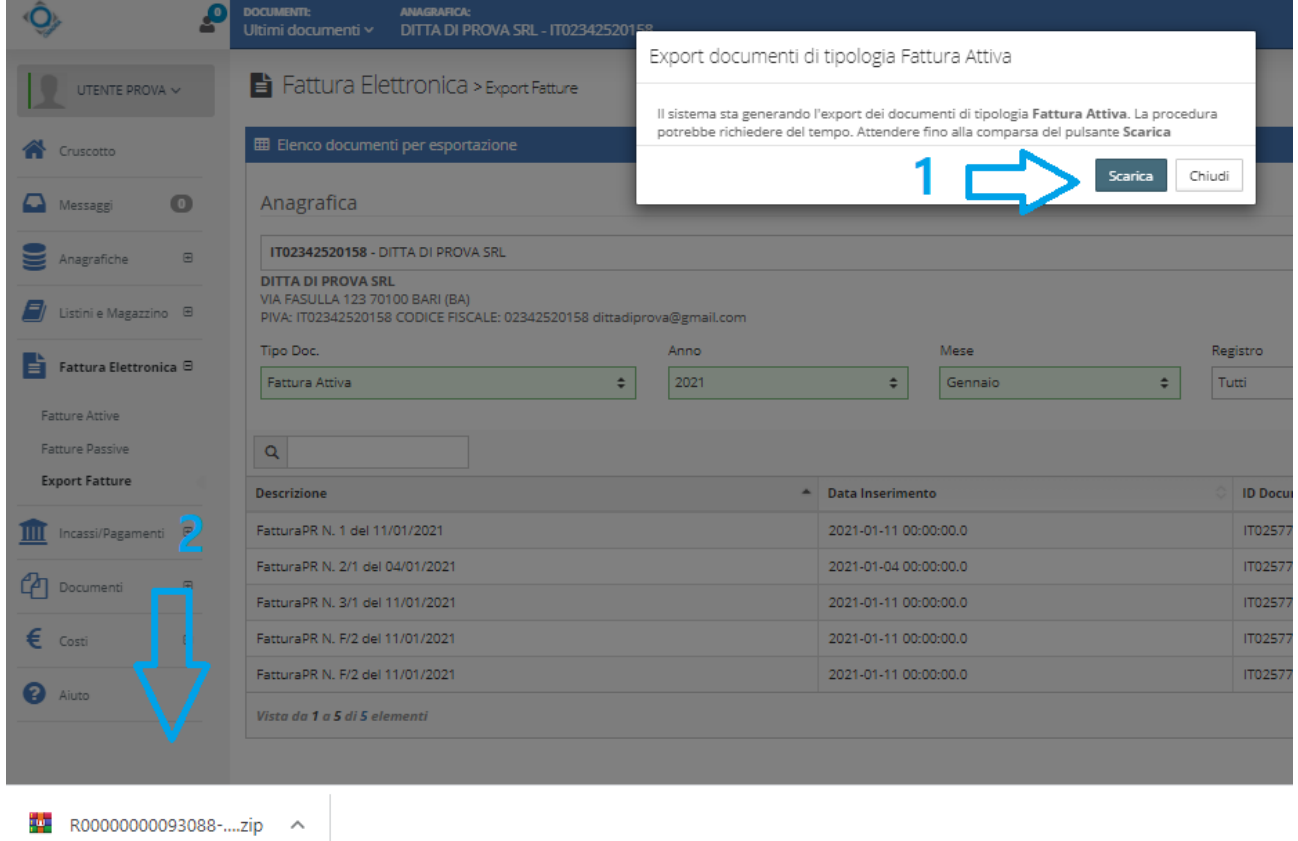

### PASSO 6: Per comodità **copiare i file .zip scaricati** in una cartella vuota (in questo esempio è stata utilizzata la **cartella sul Desktop "Fatture Scaricate")**

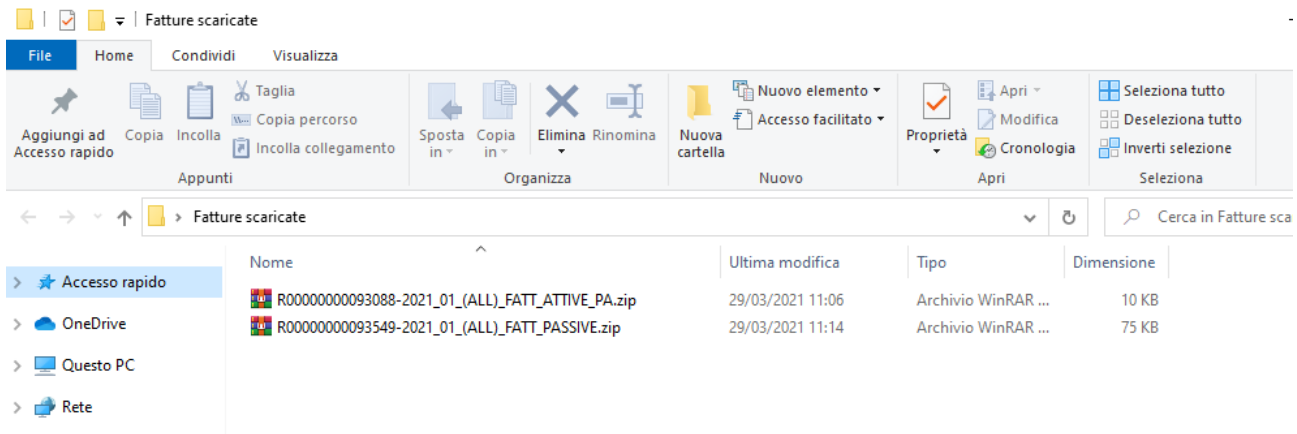

PASSO 7: Avviare il programma sul desktop **"Estrattore Digital"** con l'icona di un dischetto blu

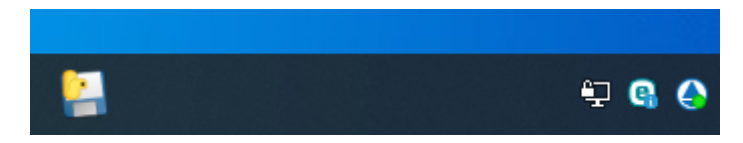

PASSO 8: Nella finestra successiva, **cercare la cartella** dove sono stati copiati i file .zip **e selezionarli tutti** come nell'esempio di seguito

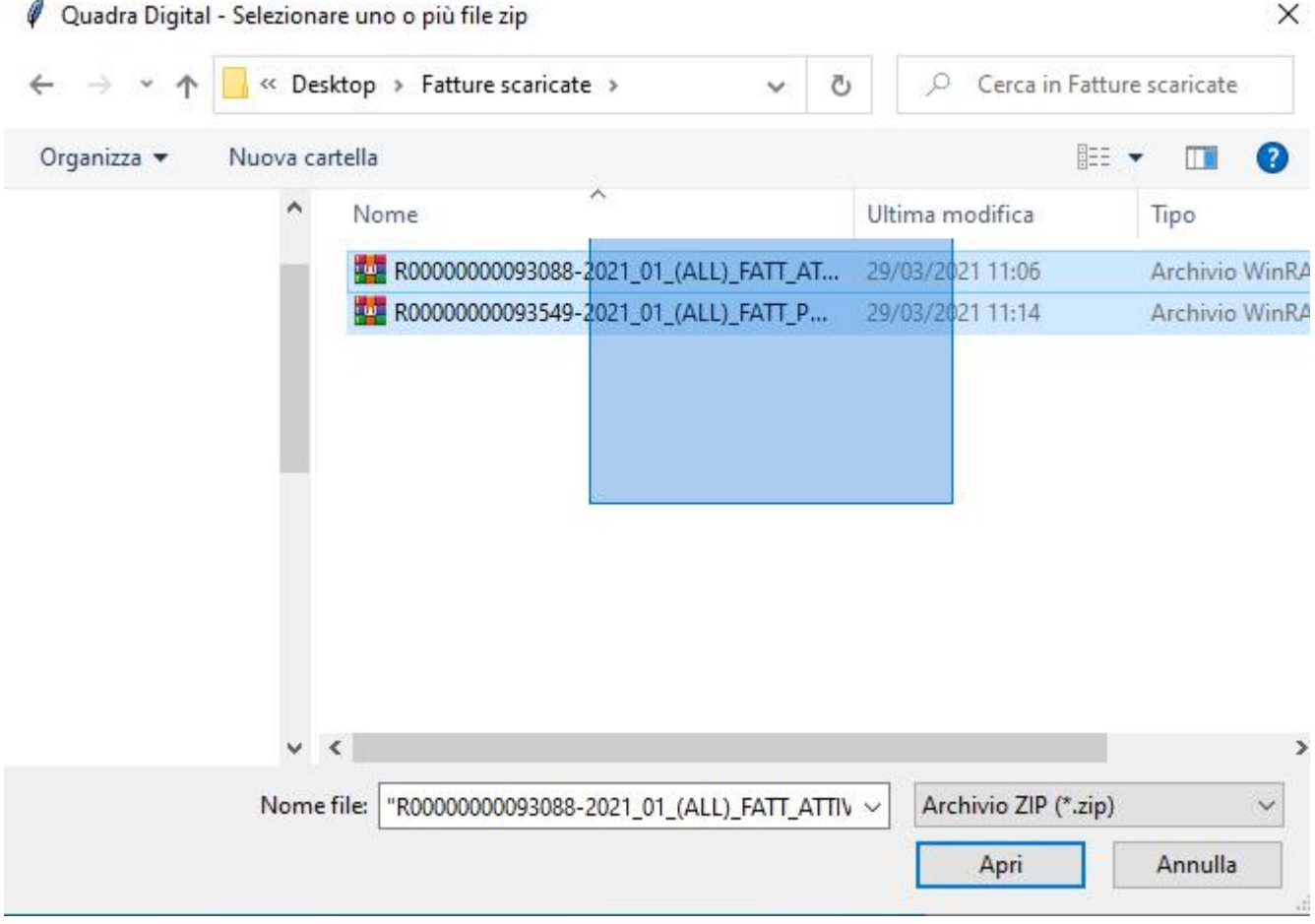

PASSO 9: Il programma genera così due cartelle "**Attive**" e "**Passive**" dove dividerà le due tipologie di fattura. In particolare nella cartella "Passive" saranno creati i file contenenti **la data di ricezione delle fatture ricevute**. Non ci resta che selezionare tali cartelle nel percorso di robot "Collegamenti/Acquisizione da file xml" per l'importazione in contabilità

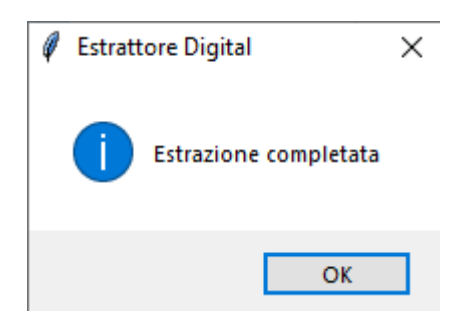